### 在Cisco Business 350系列交换机上将基于子网的 虚拟局域网(VLAN)组配置为VLAN  $\overline{a}$

### 目标 T

本文介绍如何在Cisco Business 350系列交换机上将基于子网的组映射到VLAN。

#### 适用设备 |软件版本

- CBS350<u>(产品手册)</u> | 3.0.0.69(<u>下载最新)</u>
- CBS350-2X<u>(产品手册)</u> | 3.0.0.69(<u>下载最新)</u>
- CBS350-4X<u>(产品手册)</u> | 3.0.0.69(<u>下载最新)</u>

#### 简介

虚拟局域网(VLAN)允许您将局域网(LAN)逻辑分段到不同的广播域。在敏感数据可以在网络上广播 的情况下,可以创建VLAN来通过将广播指定给特定VLAN来增强安全性。只有属于VLAN的用户才 能访问和操作该VLAN上的数据。VLAN还可以通过减少向不必要目的地发送广播和组播的需求来增 强性能。

运行多个协议的网络设备不能分组到通用VLAN。非标准设备用于在不同VLAN之间传递流量,以便 包括参与特定协议的设备。因此,用户无法利用VLAN的许多功能。

VLAN组用于对第2层网络上的流量进行负载均衡。数据包根据不同的分类进行分配,并分配给 VLAN。存在许多不同的分类,如果定义了多个分类方案,则按以下顺序将数据包分配给VLAN:

- 标记 VLAN编号从标记中识别。
- 基于MAC的VLAN 从入口接口的源介质访问控制(MAC)到VLAN映射识别VLAN。要了解如何 配置此功能,请单击<mark>此处</mark>获取说明。
- 基于子网的VLAN 从入口接口的源IP子网到VLAN映射中识别VLAN。
- 基于协议的VLAN 从入口接口的以太网类型协议到VLAN的映射中识别VLAN。要了解如何配 置此功能,请单击<mark>此处</mark>获取说明。
- PVID 从端口默认VLAN ID识别VLAN。

基于子网的组VLAN分类使数据包能够根据其子网进行分类。然后,您可以为每个接口定义子网到 VLAN的映射。您还可以定义多个基于子网的VLAN组,每个组包含不同的子网。这些组可以分配给 特定端口或LAG。基于子网的VLAN组不能在同一端口上包含重叠的子网范围。本文提供有关如何 将基于子网的组映射到交换机上的VLAN的说明。

如果您不熟悉本文档中的术语,请查看思[科业务:新术语表](https://www.cisco.com/c/zh_cn/support/docs/smb/switches/Cisco-Business-Switching/kmgmt-2331-glossary-of-non-bias-language.html)。

### 在交换机上将基于子网的VLAN组配置为VLAN Ĵ

#### 将基于子网的VLAN组映射到VLAN

要将子网组映射到端口,端口上不得配置动态VLAN分配(DVA)。多个组可以绑定到一个端口,每个 端口都与自己的VLAN关联。也可以将多个组映射到单个VLAN。

重要信息:在继续执行以下说明之前,请确保已配置基于子网的VLAN组。如需指导,请点[击这里](https://www.cisco.com/c/zh_cn/support/docs/smb/switches/Cisco-Business-Switching/kmgmt-2635-configure-subnet-based-virtual-local-area-network-vlan-group-cbs.html)

按照以下步骤将基于子网的VLAN组映射到VLAN:

#### 第 1 步

登录到基于Web的实用程序并从"显示模式"下拉列**表中**选择"高级"。

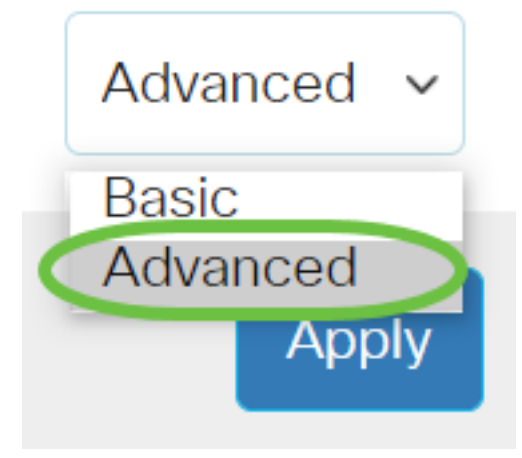

#### 步骤 2

选择VLAN Management >VLAN Groups > Subnet Based Groups to VLAN。

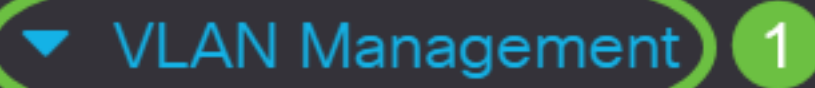

**VLAN Settings** 

**Interface Settings** 

Port to VLAN

Port VLAN Membership

▶ VLAN Translation

**Private VLAN Settings** 

**GVRP Settings** 

VLAN Groups 2

▼ VLAN Groups

**MAC-Based Groups** 

在映射组到VLAN表中,单击Add。

## Subnet-Based Groups to VLAN

### Mapping Group to VLAN Table

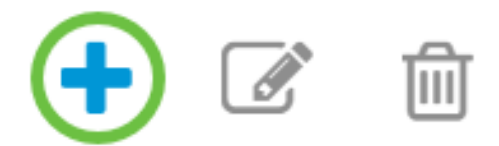

#### 步骤 4

组的类型将自动显示在"组类型"区域中。在分配了基于VLAN子网的组的Interface区域中,单击以下 接口类型单选按钮之一,然后从下拉列表中选择所需的接口。

选项有:

- 设备 从设备和端口下拉列表中选择要配置的端口。设备标识交换机是堆叠中的活动还是成员 。
- LAG 从LAG下拉列表中选择所需的LAG。链路聚合组(LAG)用于将多个端口连接在一起。 LAG可增加带宽,提高端口灵活性,并在两个设备之间提供链路冗余以优化端口使用。

## Add Group to VLAN Mapping

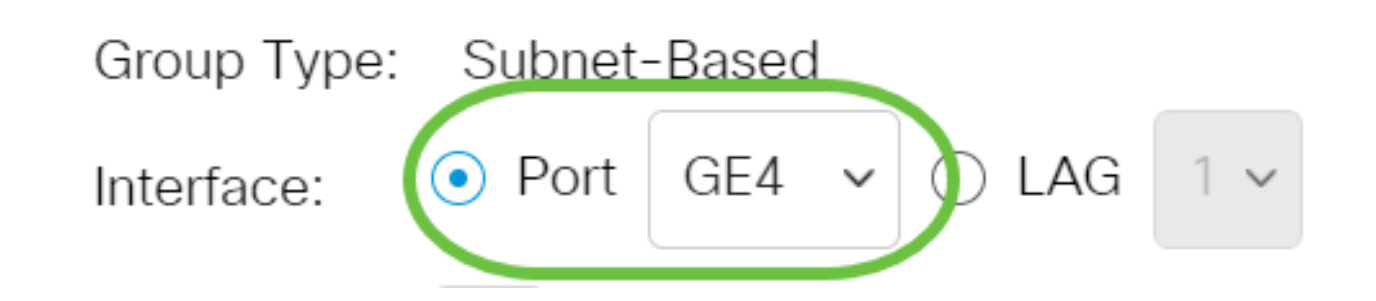

在本例中,使用的端口GE4。

从Group ID下拉列表中,选择基于子网的VLAN Group ID以过滤通过所选端口或LAG的流量。

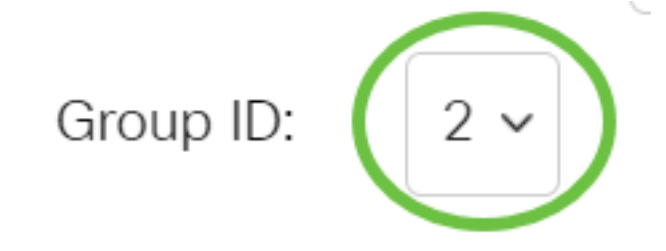

在本例中,使用2。

#### 步骤 6

在VLAN ID字段中,输入从VLAN组转发流量的VLAN ID。

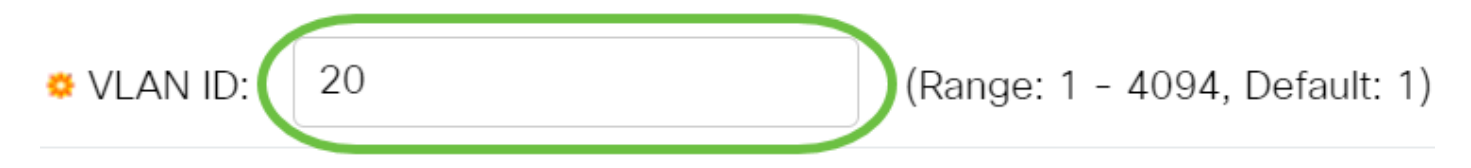

在本例中,使用20。要了解如何在交换机上配置VLAN设置,请单击<u>此处</u>获取说明。

#### 步骤 7

#### 单击"Apply(应用)",然后单击"Close(关闭)"。基于子网的组端口映射到VLAN。

Add Group to VLAN Mapping

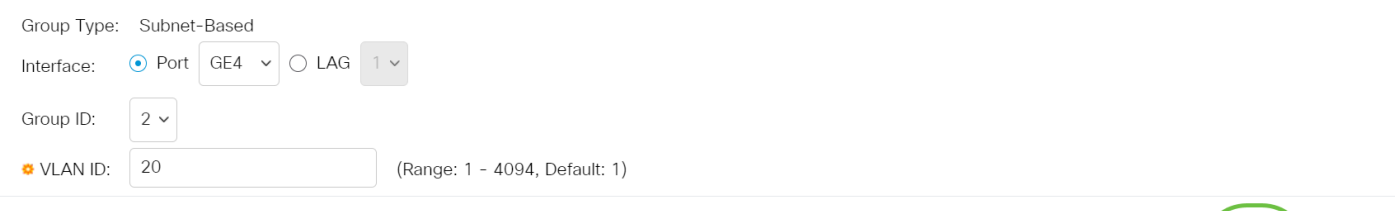

 $\mathsf X$ 

Apply

Close

#### 步骤 8

 $\overline{a}$ 

单击Save将设置保存到启动配置文件。

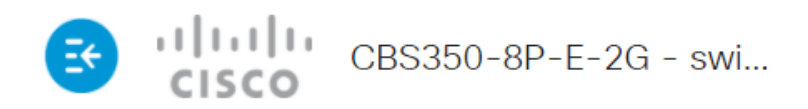

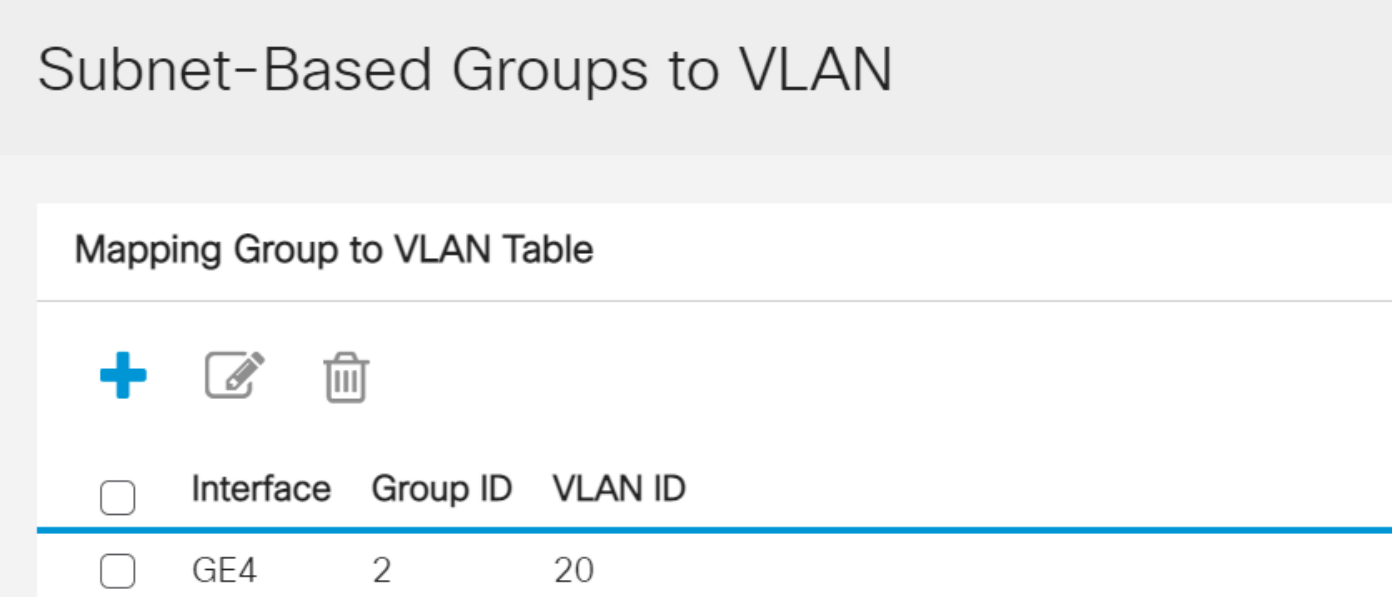

O

现在,您应该已经将基于子网的VLAN组映射到交换机上的VLAN。

#### 编辑基于子网的VLAN组

#### 第 1 步

选择VLAN Groups > Subnet-Based Groups to VLAN。

#### 步骤 2

在映射组到VLAN表中,选中您要编辑的基于子网的VLAN组旁边的框。

# Subnet-Based Groups to VLAN

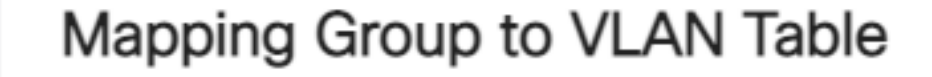

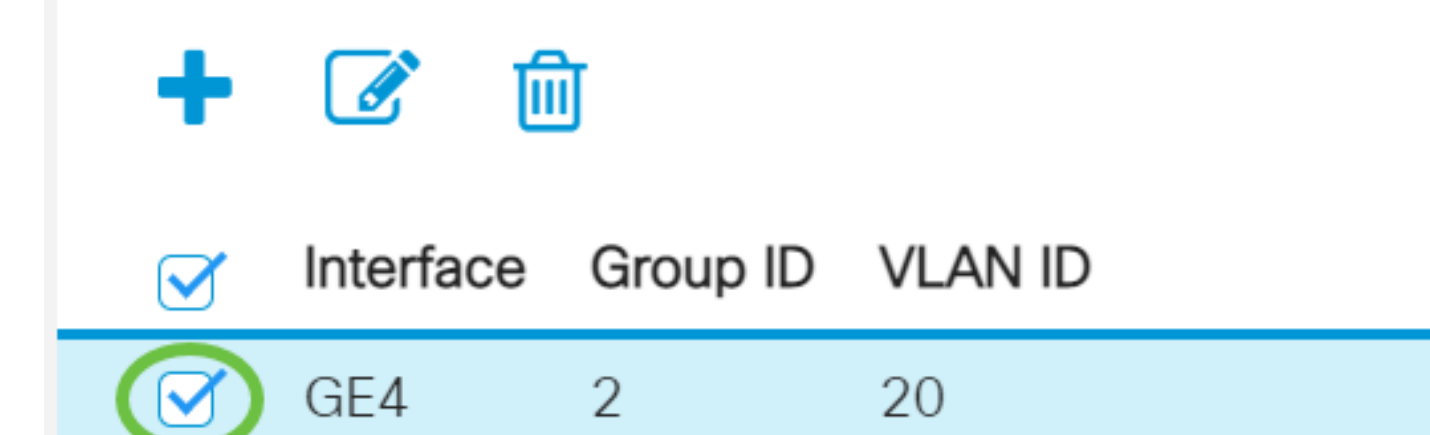

单击Edit按钮编辑基于子网的映射VLAN组。

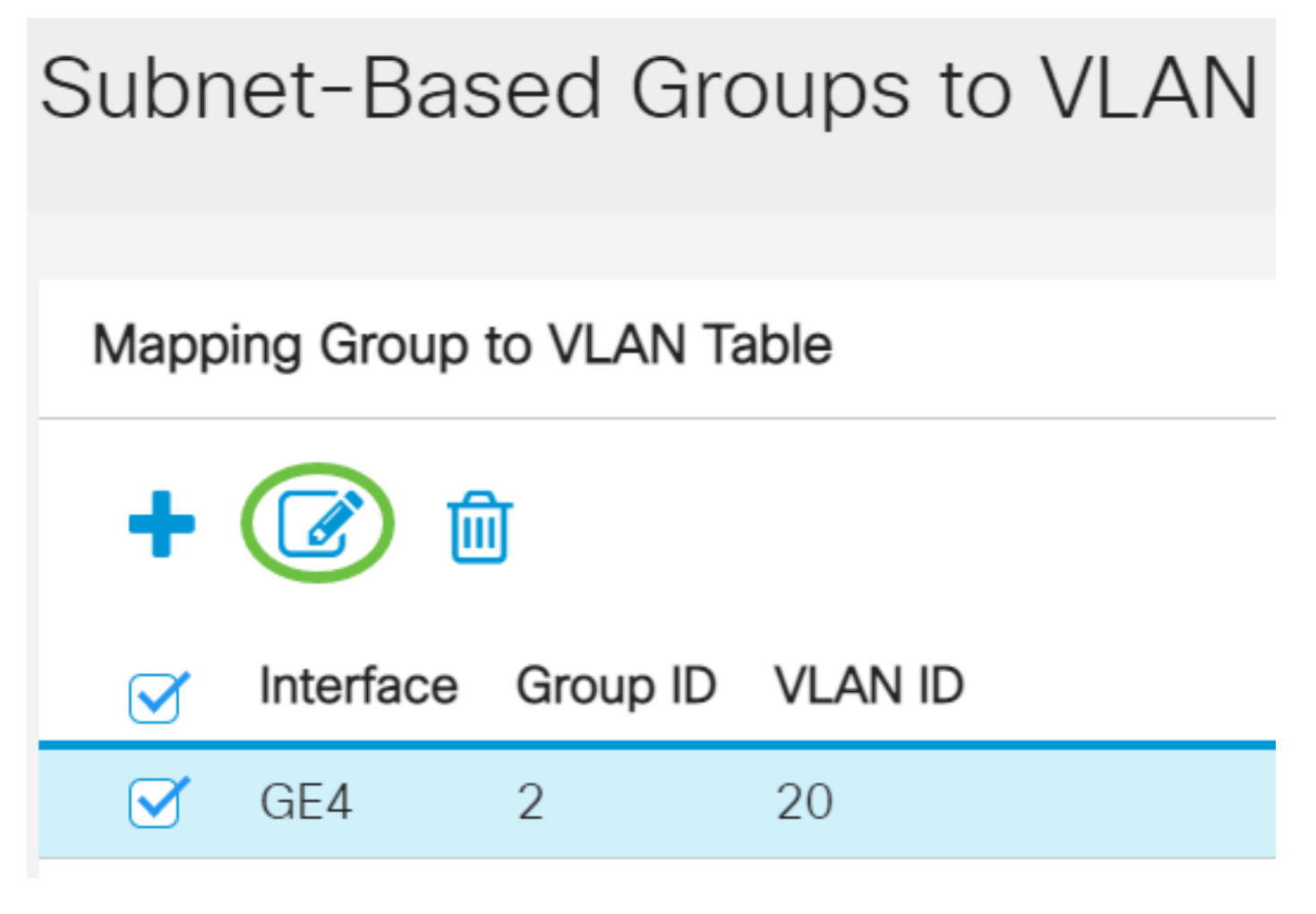

步骤 4(可选)

在VLAN ID字段中,输入从VLAN组转发流量的VLAN ID。

### Edit Group to VLAN Mapping

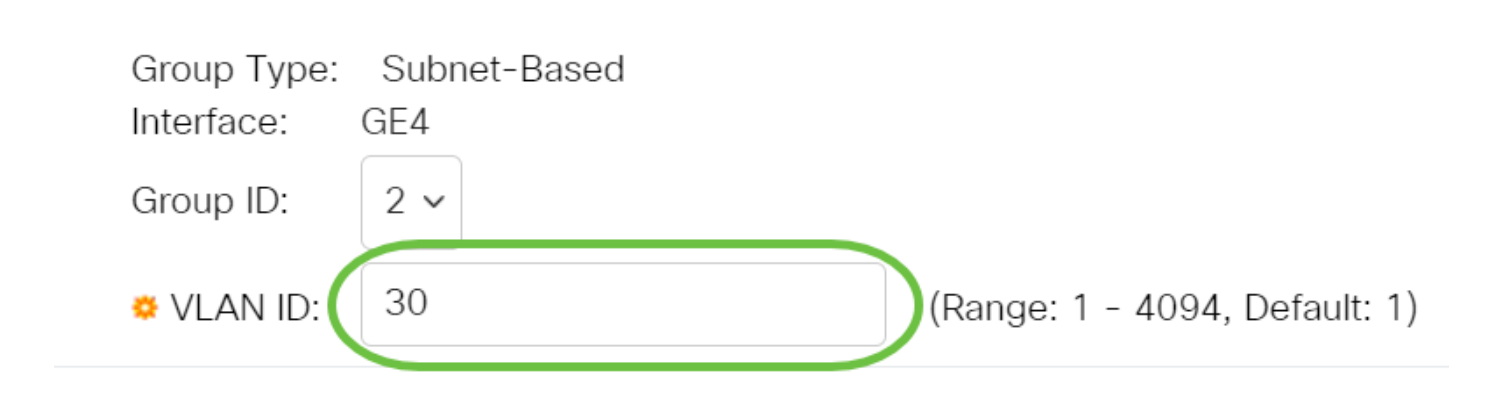

在本例中,使用30。

#### 单击"Apply(应用)",然后单击"Close(关闭)"。

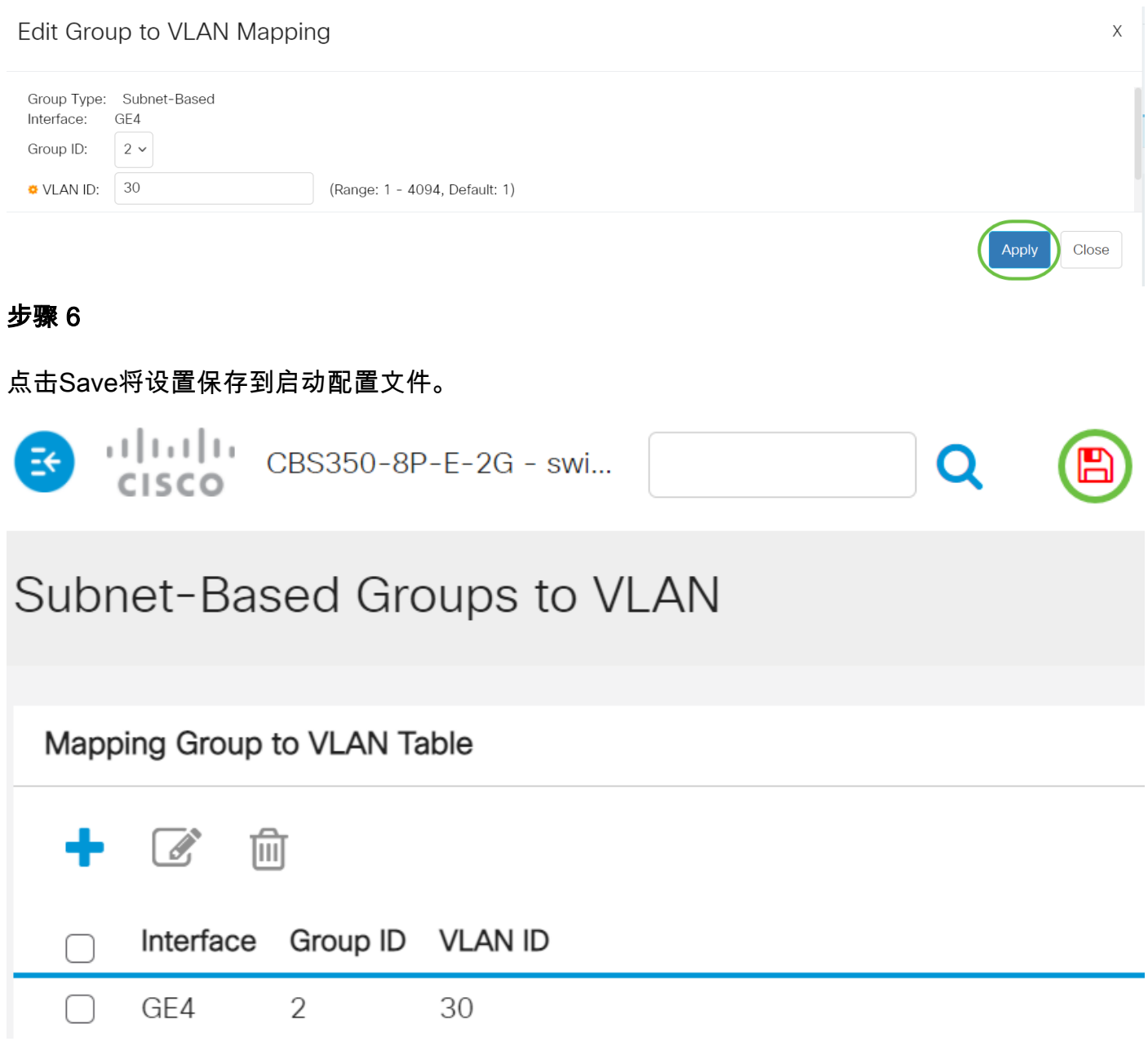

现在,您应该已从交换机编辑了基于子网的VLAN组映射。

#### 删除基于子网的VLAN组

#### 第 1 步

选择VLAN Groups > Subnet-Based Groups to VLAN。

#### 步骤 2

在映射组到VLAN表中,选中要删除的基于子网的VLAN组旁边的框。

## Subnet-Based Groups to VLAN

#### $\cdots$

单击Delete按钮删除基于子网的VLAN组。

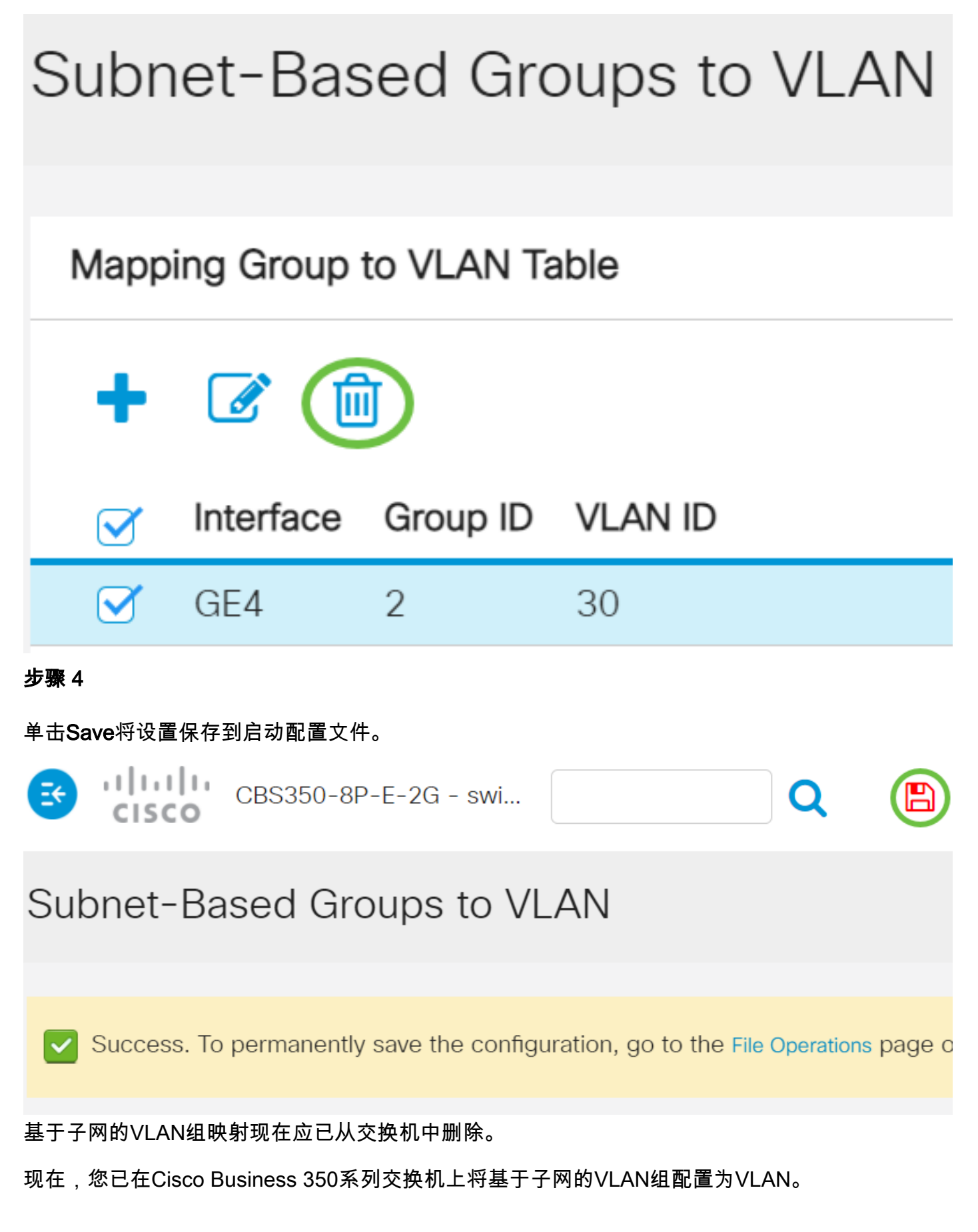